# **Réseaux: Chillispot - Radiusd**

# Table des matières

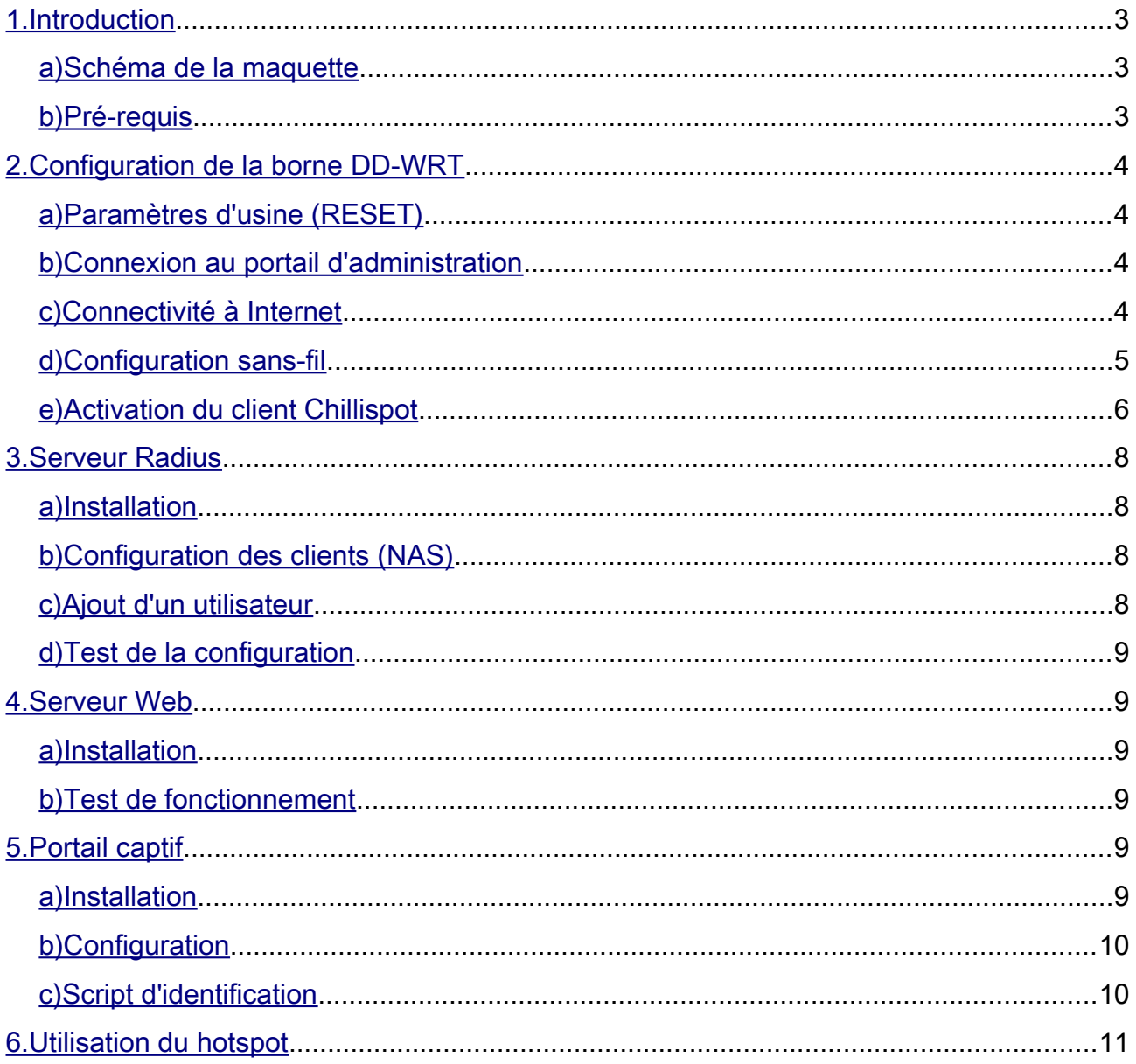

# <span id="page-2-0"></span>1. Introduction

Le but de ce TP est la mise en place d'un point d'accès Wi-Fi tel que l'on peut en trouver dans les hôtels. Nous allons déporter l'authentification au niveau du serveur radius mais, comme ce dernier ne possède aucune interface graphique, nous allons utiliser un portail captif pour permettre aux utilisateurs d'entrer leurs identifiants.

<span id="page-2-2"></span>*a) Schéma de la maquette*

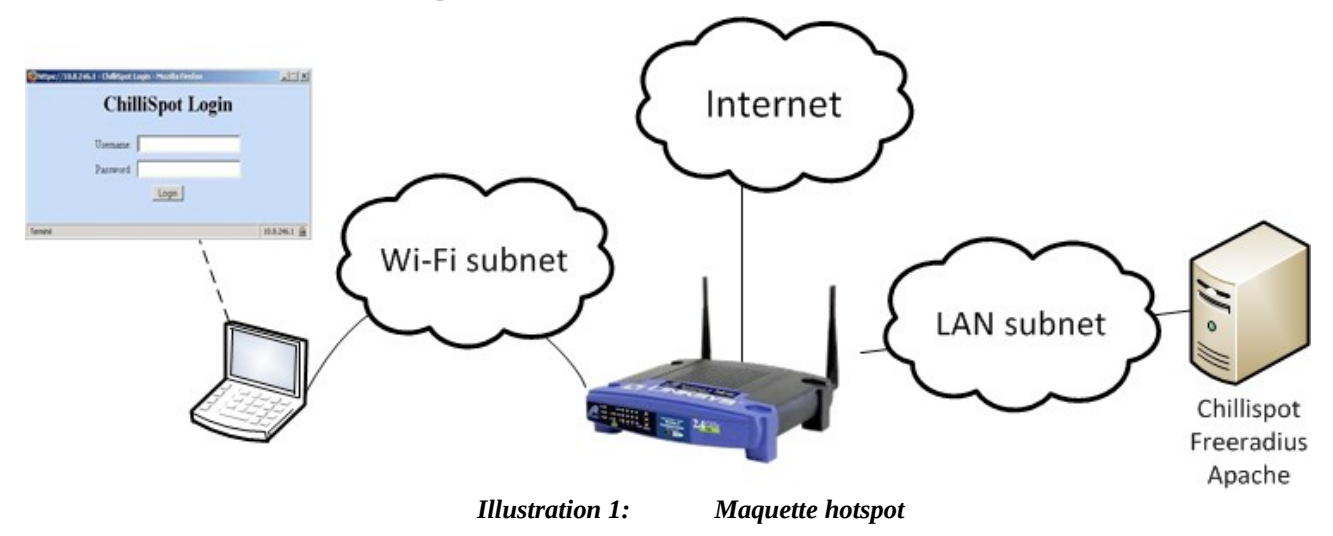

Avec :

- Wi-Fi subnet  $\rightarrow$  192.168.182.0/24;
- LAN subnet  $\rightarrow$  192.168.1.0/24;
- Internet → DHCP.

#### <span id="page-2-1"></span>*b) Pré-requis*

Pour réaliser cette maquette nous aurons besoin des briques logicielles suivantes :

- serveur Web (Apache) ;
- serveur Radius (freeradius) ;
- portail captif (Chillispot) ;

ainsi que du matériel suivant :

- Une machine sous Linux (CentOS) ;
- Un routeur WRT54G ou équivalent DD-WRT ;
- Un ordinateur avec une carte Wi-Fi.

# <span id="page-3-3"></span>2. Configuration de la borne DD-WRT

## <span id="page-3-2"></span>*a) Paramètres d'usine (RESET)*

Pour effectuer une remise à zéro de la borne, enfoncez le bouton pendant 30 secondes.

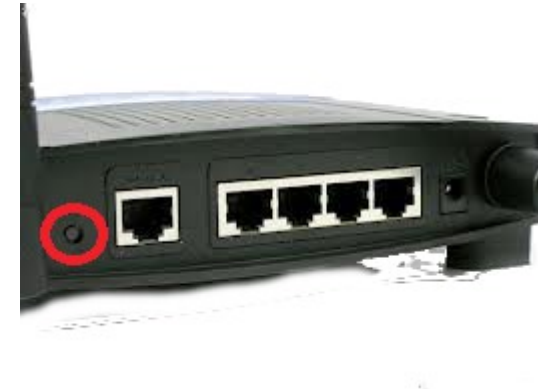

*Illustration 2: Bouton RESET*

### <span id="page-3-1"></span>*b) Connexion au portail d'administration*

Branchez un câble sur un des ports *du* commutateur de la borne et mettez-vous en DHCP. Vous devriez pouvoir accéder au portail d'administration en connectant votre navigateur à l'adresse suivante : [http://192.168.1.1](http://192.168.1.1/)

Le premier écran vous demande de configurer les identifiants de connexion, utilisez :

#### *root / password*

#### <span id="page-3-0"></span>*c) Connectivité à Internet*

Une fois la borne connectée au réseau à travers le port WAN, assurez-vous qu'elle soit configurée en DHCP (Illustraion2) et elle devrait acquérir automatiquement une adresse.

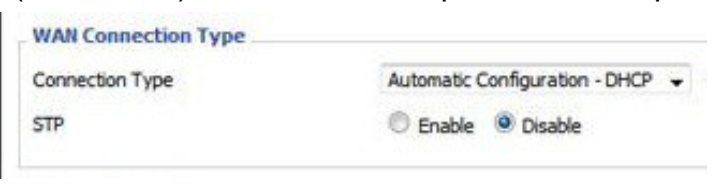

*Illustration 3: Configuration WAN*

Il est possible de le vérifier en regardant dans le coin gauche du site d'administration, comme montré ci-dessous.

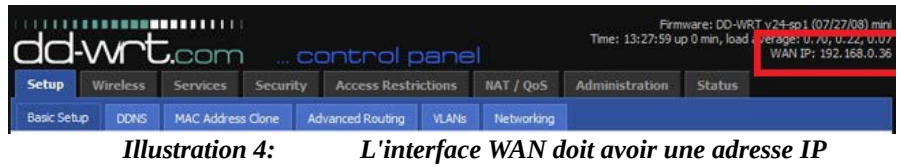

## <span id="page-4-0"></span>*d) Configuration sans-fil*

Dirigez-vous dans l'onglet '*Wireless*' puis '*Basic Settings*'. C'est ici que nous allons configurer le SSID du réseau sans-fil. Assurez-vous que :

- votre *SSID* n'est pas déjà utilisé ;
- la borne est configurée en mode '*AP*'.

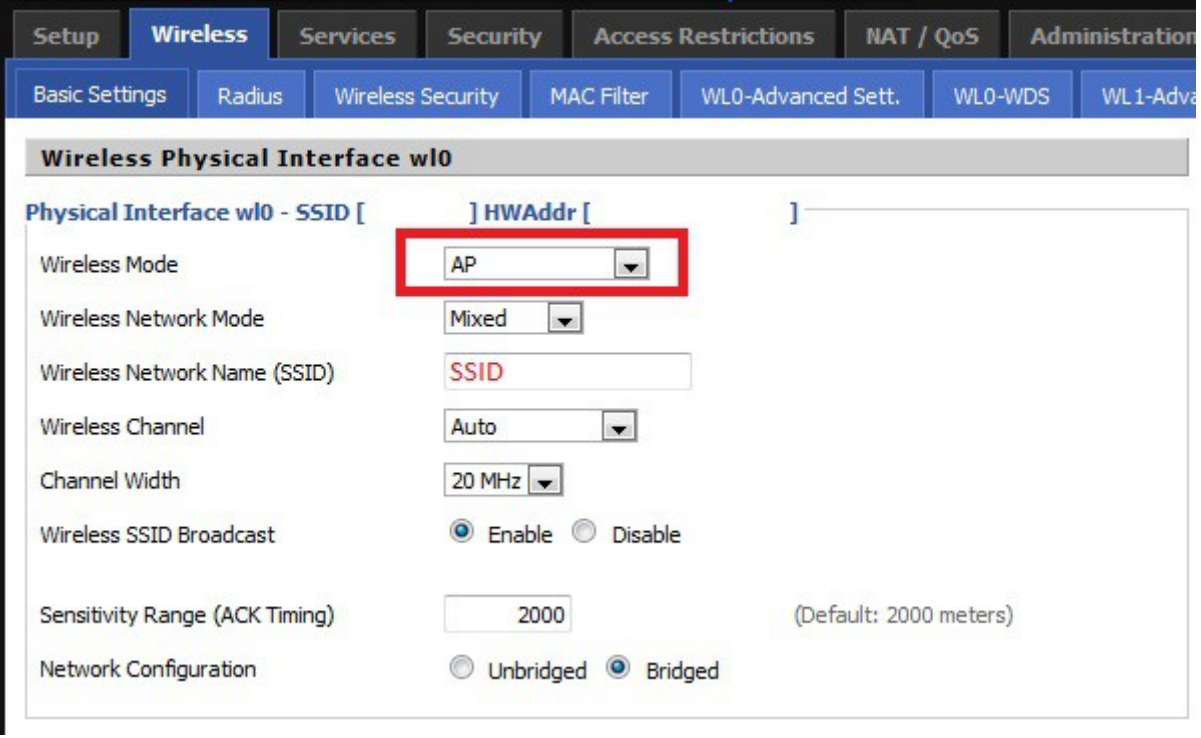

*Illustration 5: Configuration sans-fil*

Assurez vous que, dans l'onglet '*Wireless Security*', il n'y ait aucune sécurité appliquée (WPA, WEP, …).

## <span id="page-5-0"></span>*e) Activation du client Chillispot*

Dirigez-vous maintenant dans l'onglet '*Service*' puis '*Hotspot*' et repérez la section intitulée '*Chillispot*'.

Il faut renseigner les paramètres suivants :

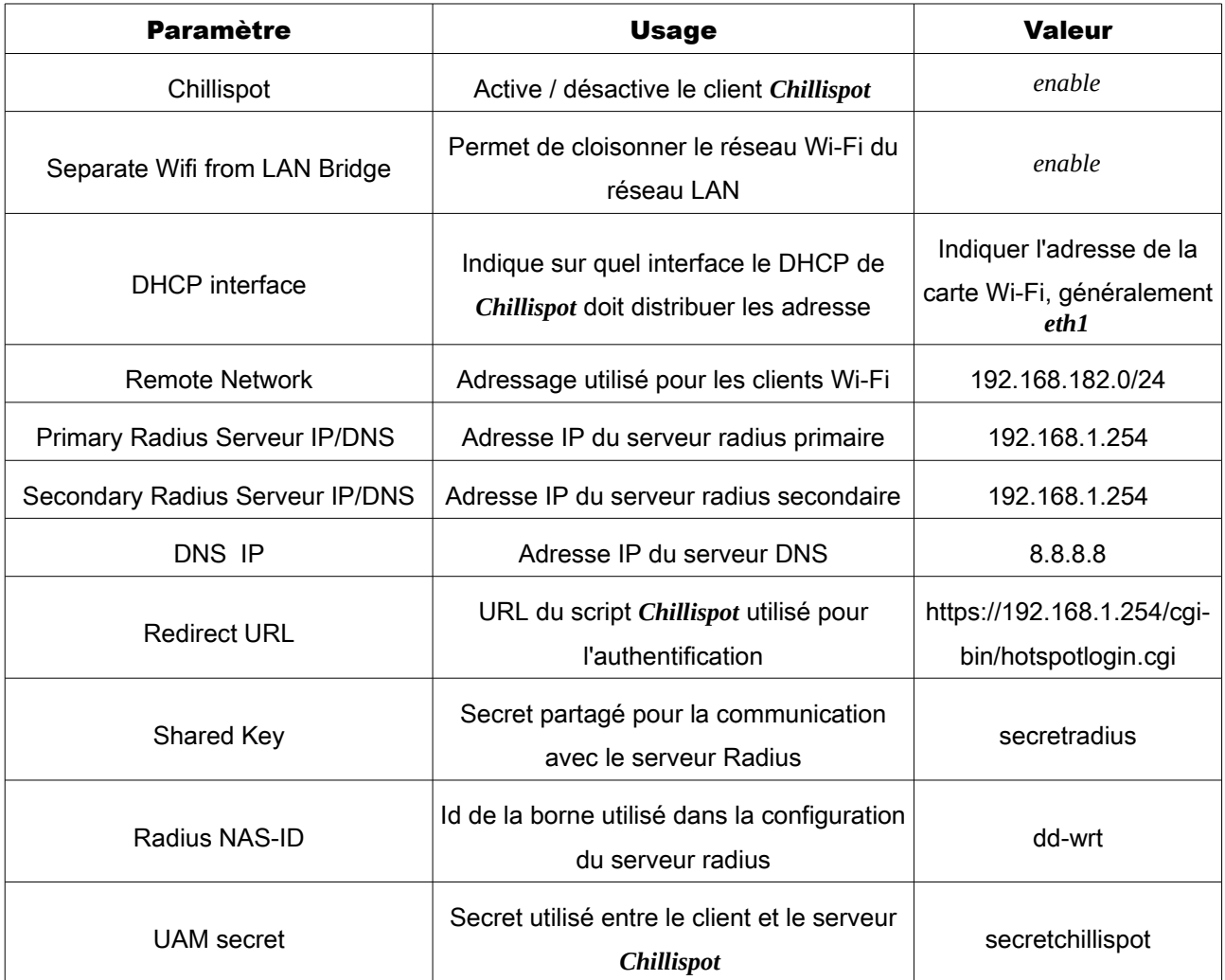

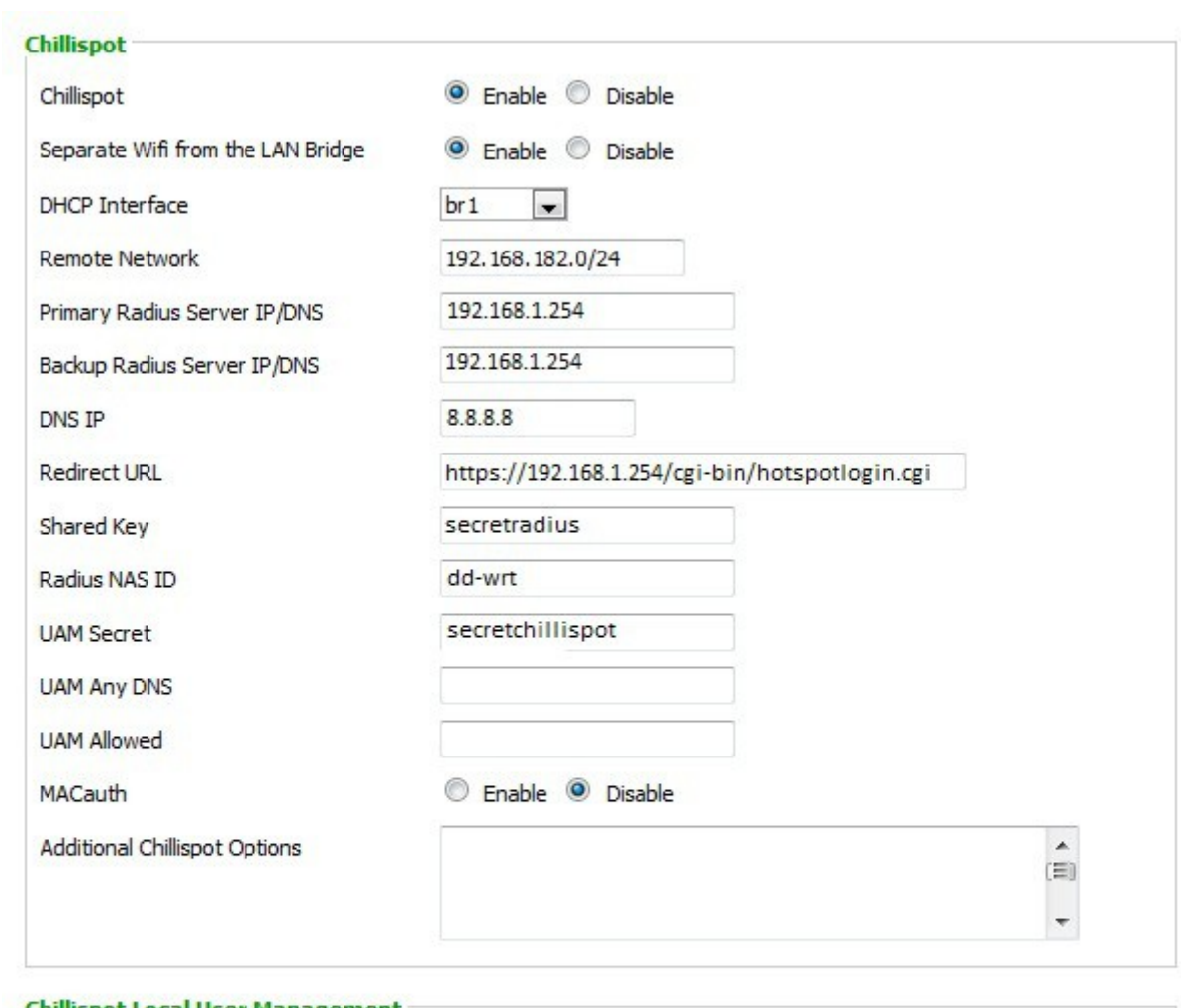

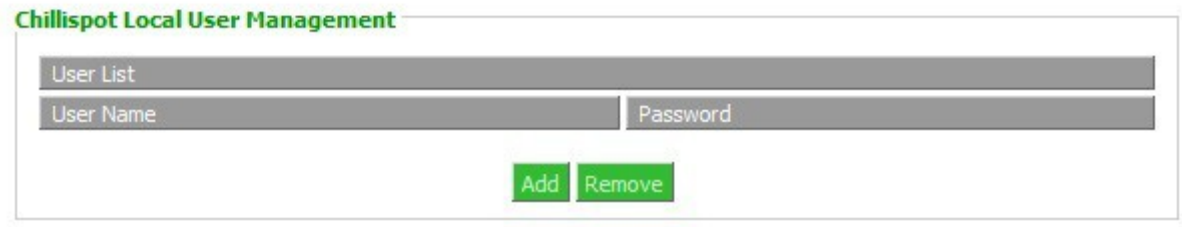

*Illustration 6: Configuration Chillispot*

## <span id="page-7-3"></span>3. Serveur Radius

#### <span id="page-7-2"></span>*a) Installation*

Connectez-vous à la console de votre machine Linux en tant que '*root*'. Nous allons installer le serveur radius ainsi que quelques utilitaires qui vont nous permettre de tester la configuration.

# yum install freeradius freeradius-utils

Exemple 1: Installation de Freeradius

Une fois l'installation de *Freeradius* terminée, déplacez-vous dans le répertoire '/etc/raddb'

*# cd /etc/raddb*

*Exemple 2: Déplacement dans le répertoire de Freeradius*

Dans ce répertoire « videz » les fichiers clients.conf et user

*# echo > users # echo > clients.conf*

*Exemple 3: Effacement des fichier clients.conf et users*

## <span id="page-7-1"></span>*b) Configuration des clients (NAS)*

Éditez le fichier clients.conf pour y insérer le contenu suivant

```
client localhost {
        ipaddr = 127.0.0.1
        secret = testing123
        nastype = other
}
client dd-wrt {
        ipaddr = 192.168.1.1
        secret = secretradius
        nastype = cisco
}
```
Exemple 4: Fichier clients.conf

<span id="page-7-0"></span>*c) Ajout d'un utilisateur*

Éditez le fichier users pour y insérer le contenu suivant

*alice Cleartext-Password := ''password''*

Exemple 5: Fichier clients.conf

## <span id="page-8-5"></span>*d) Test de la configuration*

Démarrez le serveur radius

*# service radiusd start*

*Exemple 6: Démarrage du serveur radius*

Enfin, utilisez la commande *radtest* pour obtenir un paquet *Access-Accept*

*# radtest alice password 127.0.0.1 1812 testing123*

*Exemple 7: Test de la configuration de Freeradius*

# <span id="page-8-4"></span>4. Serveur Web

#### <span id="page-8-3"></span>*a) Installation*

Pour faire fonctionner le script *Chillispot*, nous avons besoin de Perl et SSL (pour HTTPS)

*# yum install apache2 perl openssl mod\_ssl*

*Exemple 8: Installation du serveur Web*

### <span id="page-8-2"></span>*b) Test de fonctionnement*

Démarrez le serveur Apache

*# service httpd start*

*Exemple 9: Démarrage du serveur Web*

Vous devriez pouvoir accéder à la page : [https://192.168.1.254](https://192.168.1.254/)

# <span id="page-8-1"></span>5. Portail captif

#### <span id="page-8-0"></span>*a) Installation*

Téléchargez le RPM de Chilispot à l'adresse [http://www.chillispot.info/download/chillispot-](http://www.chillispot.info/download/chillispot-1.1.0.i386.rpm)

[1.1.0.i386.rpm](http://www.chillispot.info/download/chillispot-1.1.0.i386.rpm) grâce à la commande wget

*# wget<http://www.chillispot.info/download/chillispot-1.1.0.i386.rpm> Exemple 10: Téléchargement du paquetage Chillispot*

#### Il ne vous reste plus qu'à l'installer

*# rpm -Uvh chillispot-1.1.0.i386.rpm*

*Exemple 11: Installation du RPM Chillispot*

## <span id="page-9-1"></span>*b) Configuration*

Editez le fichier /etc/chilli.conf et assurez vous qu'il contienne les lignes suivantes

*net 192.168.1.0/24 dns1 192.168.0.254 radiusserver1 127.0.0.1 radiusserver2 127.0.0.1 radiussecret testing123 uamserver http://192.168.1.254/cgi-bin/hotspotlogin.cgi uamsecret secretchillispot uamlisten 192.168.1.254 uamport 3990 uamallowed 192.168.1.254*

*Exemple 12: /etc/chilli.conf*

### <span id="page-9-0"></span>*c) Script d'identification*

Le script *PERL* affichant le portail est fourni avec le RPM de *Chillispot* et il faut le copier

dans le répertoire du serveur Web

*# cp /usr/share/doc/chillispot-1.1.0/hotspotlogin.cgi /var/www/cgi-bin/hotspotlogin.cgi Exemple 13: Copie de la page de d'authentification du portail captif*

Enfin, il faut renseigner le secret UAM dans ce même fichier

*... # Shared secret used to encrypt challenge with. Prevents dictionary attacks. # You should change this to your own shared secret. #\$uamsecret = "ht2eb8ej6s4et3rg1ulp"; \$uamsecret = "secretchillispot"; … Exemple 14: Spécification du secret UAM*

N'oubliez pas de démarrer

*# service chilli start*

# <span id="page-10-0"></span>6. Utilisation du hotspot

Il ne vous reste plus qu'à vous connecter à votre réseau '*non sécurisé*' et d'essayer d'accéder à une page Internet.

Vous êtes redirigé vers le portail captif et si vous entrez les identifiants *alice / password*, le portail vous laisse accéder à votre site en ouvrant une popup permettant la déconnexion.

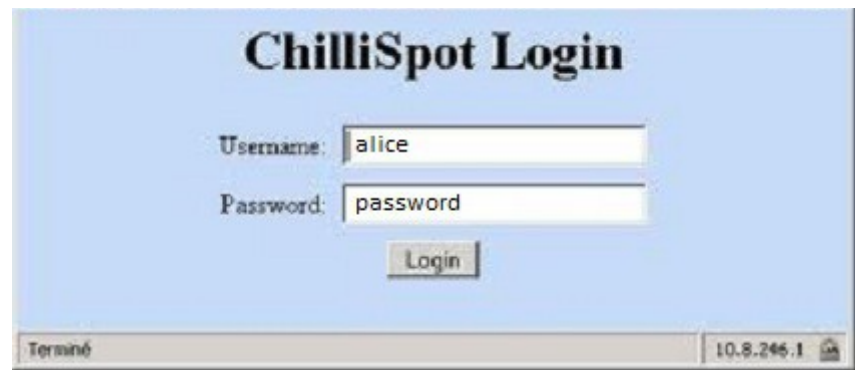

*Illustration 7: Portail captif*